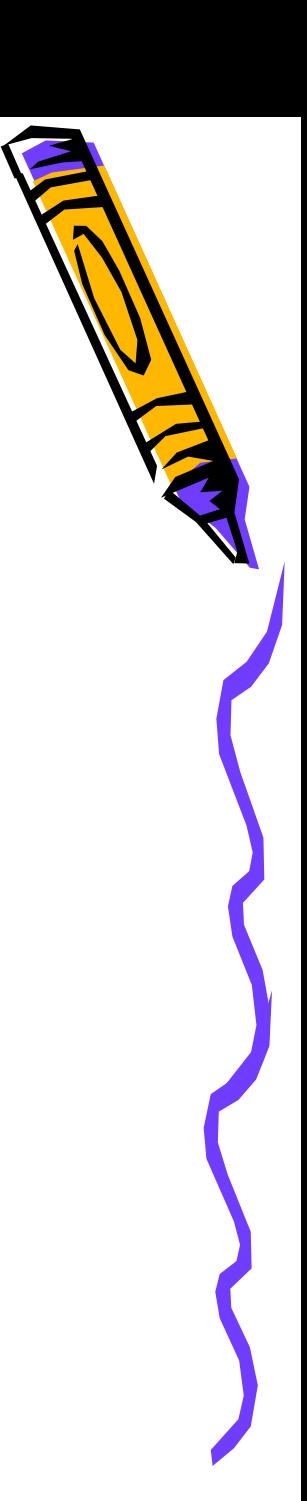

## برنامج ماكروميديا فلاش أم أكس ١٠٠٤

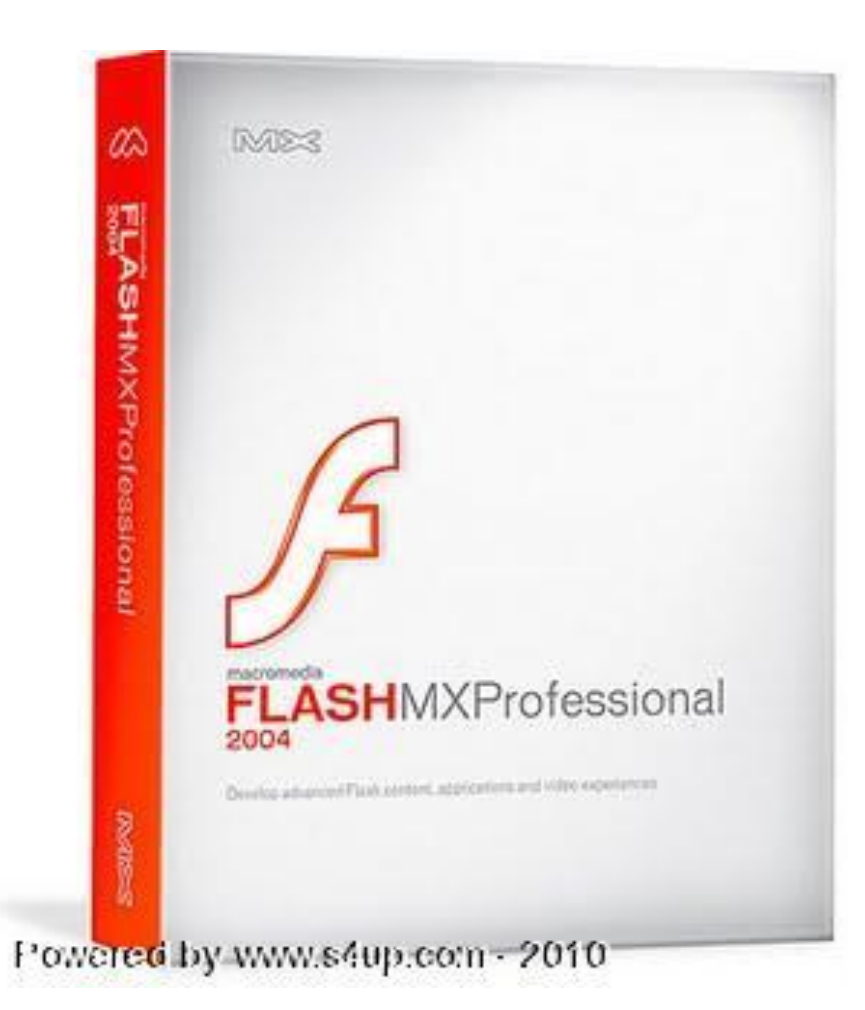

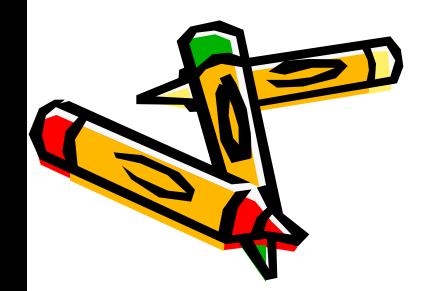

# الدرس الأول : إنشاء الرسومات

- صفحة البداية لـ برنامج2004 Flash MX Pro
	- وظزة عبمت عيى اىتعبمو مع مستىذاث اىـ Flash
		- واجهة البرنامج 2004 Flash MX Pro
			- صندوق الأدوات بالتفصيل

الأهداف :

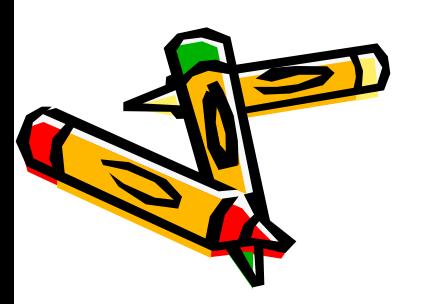

صفحت اىبذاٌت

Flash MX Pro 2004

 **طّّج طفذت اٌبذا٠ت Page Start فٟ اٌـ Flash MX Pro**

√ لتسهل عملية الوصول إلى الملفات فمنها يمكنك فتح كل أنواع المستندات والملفات الممكنة في الـ Flash MX **Pro وّب ّ٠ىٕه االحظبي ببٌّٛلغ اٌشعّٟ ٌٍبشٔبِج ....** 

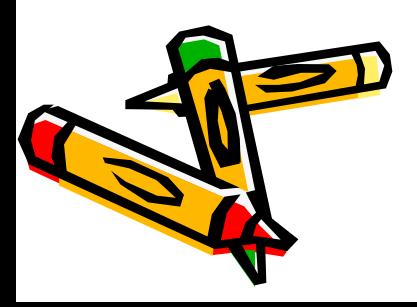

### Macromedia Flash MX Professional 2004

**Create New** 

Flash Document

ActionScript File

Flash Project

Flash Slide Presentation

Flash Form Application

Flash JavaScript File

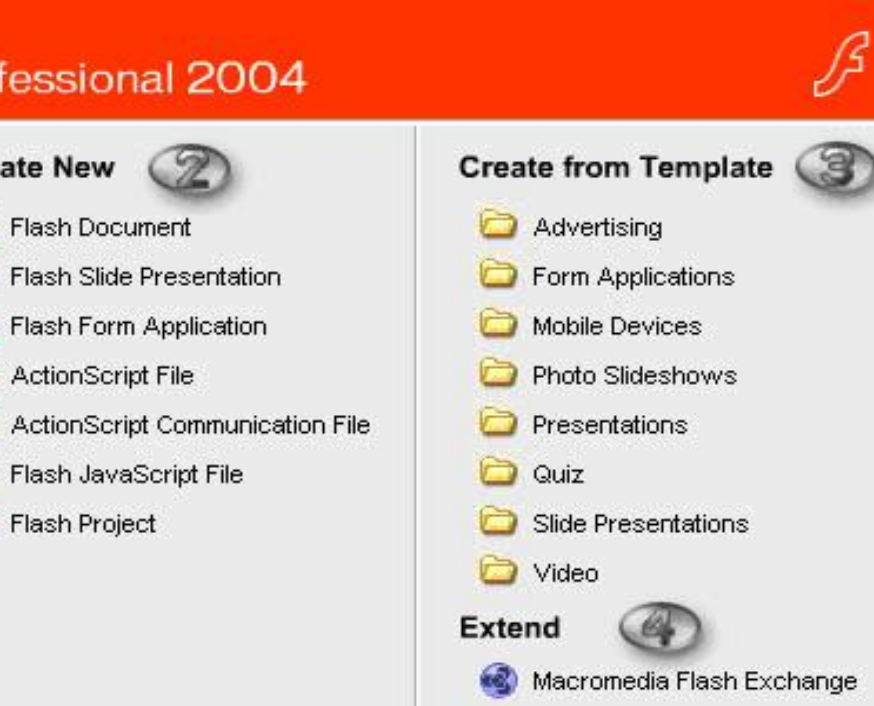

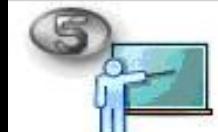

Ш

Open a Recent Item

Open...

- . Take a quick tour of Flash
- · Take a Flash lesson
- . Update the Flash Help system

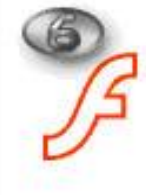

Get the most out of Flash Professional Tips and tricks, training, special offers and more available at macromedia.com.

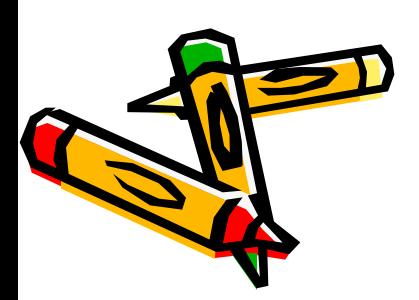

Don't show again

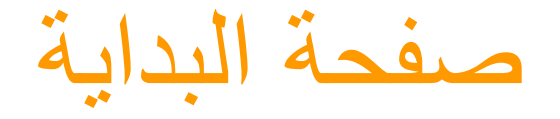

صفحت اىبذاٌت

**.**1 **Item Recent a Open : فخخ ٍِف ِٓ آخش ػششة ٍِفبث حُ فخذٙب**  من قبل حيث تجد هنا قائمة بأسماء آخر عشرة ملفات <sub>-</sub> وفي الأسفل علامة المجلد Open وتستع*مل لفتح أي ملف تم تخزين*ه في الجهاز

Create New : لإنشاء مستند جديد وفي الأسفل خيارات لأنواع المستندات التي يمكن للـ Flash أن ينشئها وسيتم التعرض لها ع*ند* الحديث **ػٓ لبئّت ٍِف . File**

**.**3 **Template from Create : إلٔشبء ِغخٕذ ِٓ اٌمٛاٌب اٌجب٘ضة ٚفٟ**  الأسفل خيارات لأنواع القوالب الجاهزة التي يمكن للـ Flash أن ينشئها وستيم التعرض لها ع*ند الحديث عن قائمة ملف File* .

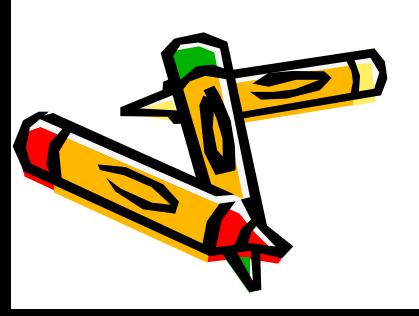

### Macromedia Flash MX Professional 2004

**Create New** 

Flash Document

ActionScript File

Flash Project

Flash Slide Presentation

Flash Form Application

Flash JavaScript File

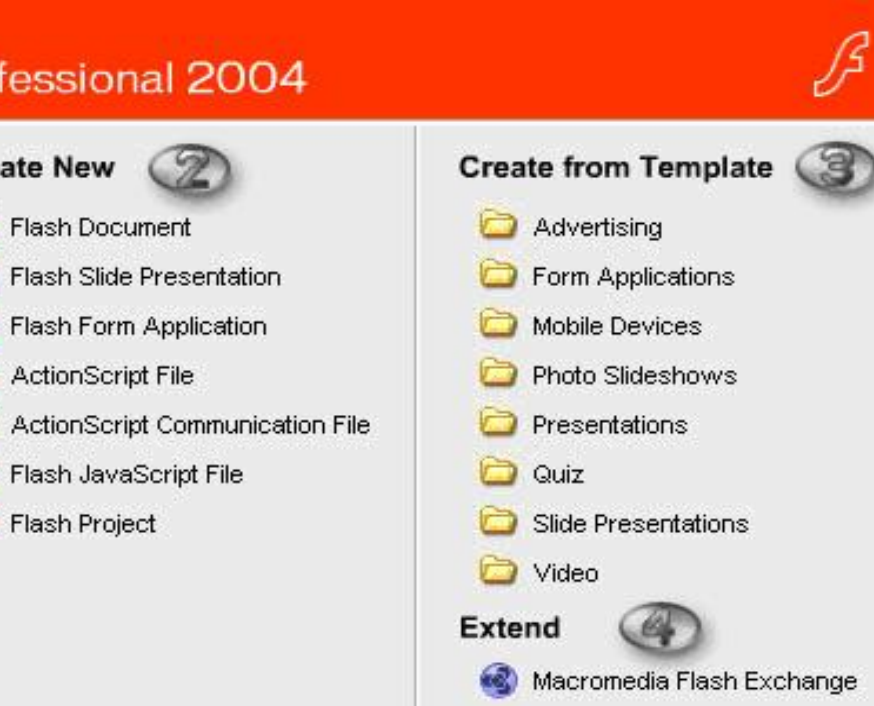

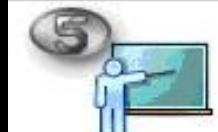

Ш

Open a Recent Item

Open...

- . Take a quick tour of Flash
- · Take a Flash lesson
- . Update the Flash Help system

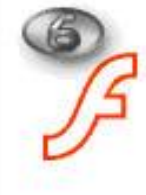

Get the most out of Flash Professional Tips and tricks, training, special offers and more available at macromedia.com.

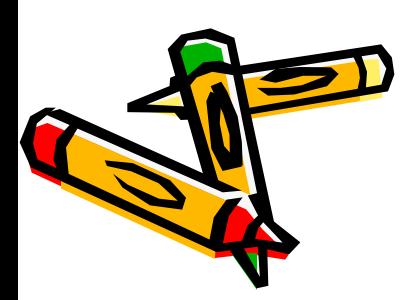

Don't show again

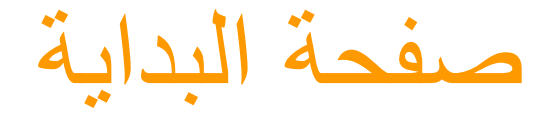

صفحت اىبذاٌت

**.**4 **Extend : اٌّمظٛد بٙب اٌٍبٕبث Components :** بالضغط على هذا الخيار وأنت متصل بالـ **Internet ي**قوم بنقلك إلى صفحة **حذً١ّ اٌٍبٕبث 4b5 Components**

- ه . هذا الجزء متخصص بالدروس التي تكون موجودة مع البرنامج أو التي في الموقع الرسمى للبرنامج وأيضا المساعدة ومعرفة كل ش*يء* عن البرنامج . **.**6 **٘زا اٌجضء ٠خغ١ش ػٕذ احظبٌه ببٌـ Internet فٛٙ ع١خ١خ ٌه إِىب١ٔت حذذ٠ذ**  اكـ Flash ويطلعك على أخر تحديثاته
	- **.**7 **إرا ٚجذث أْ ٘زٖ اٌٍٛدت حبـئ ِٓ عشػت اٌؼًّ فبإِىبٔه االعخغٕبء ػٕٙب بالتأشير على المربع الصغير ولن تعود إلى الظهور من جديد .**

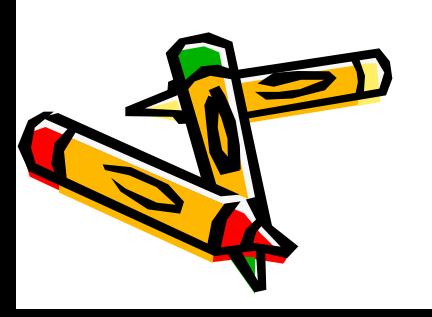

### الستعبدة صفحت اىبذاٌت

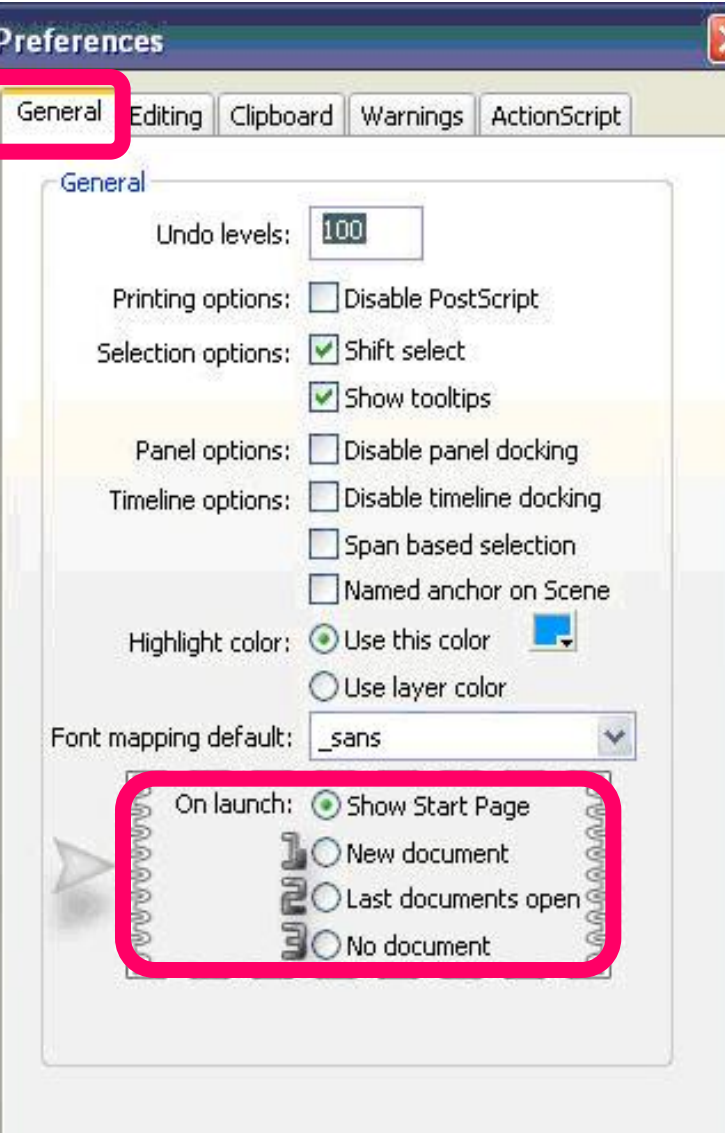

**إرا سغبج فٟ إػبدة إظٙبس اٌظفذت اٌبذا٠ت ِشة أخشٜ فبػًّ**  ما يل*ي* : **.**1 **أر٘ب إٌٝ لبئّت Preferences > Edit أٚ أػغؾ . Ctrl+U ٍٝػ .**2 **أخخش ٌغبْ اٌخب٠ٛب : General . .**3 **أخخش اٌخ١بس : Page Start Show ِٓ أعفً اٌٍٛدت فٟ اٌمغّـ Launch On** كما يمكنك اختيار الخيارات الأخرى التالية لـه بمـا يتناسب مـع احتياجاتك على النحو التالي : **-1 document New : ػٕذ اخخ١بسن ٘زا اٌخ١بس**  فإن الفلاش سوف يفتح مباشرة ملفا فارغا جاهزا للعمل علية <sub>-</sub> **-2 open documents Last : ػٕذ اخخ١بسن ٘زا**  الخيار فإ*ْن* الفلاش سوف يفتح لك آخر ملف تم الع*مل* **ػ١ٍت ٌٍؼًّ ػ١ٍت . -3 document No : ػٕذ اخخ١بسن ٘زا اٌخ١بس فإْ**  الفلاش سوف يفتح بدون فتح أي ملف تاركا لك حرية **االخخ١بس .**

# نظرة علمة على التعامل مع مستندات اىـ Flash

 عىذمب تىشئ َتحفظ مستىذ & 04 MX Flash Macromedia كاي Macromedia Flash MX 04 Pro ضمن بيئة التأليف (أي Macromedia Flash MX في أثناء إنشاء مستند ) يكون المستند بصيغة ملف Fla. لعرض المستند في الـ Macromedia Flash Player يجب عيٍل أن تىشز أَ تصذر اىُثٍقت مميف **Swf**. √ يمكنك أن تضيف مكونات فلاشيه إلى مستند الـ Flash √ كما يمكنك ترتيب هذه المكونات في المكتبة وبإمكانك أيضبا استخدام لوح مستكشف الفيلم Movie Explorer ىزؤٌت َتىظٍمـ مو اىمُاد فً مستىذ اىـ Flash فً المكتنة أَامز اىتزاجع َاإلعبدة Redo and Undo َقبئمت المحفوظات History وقائمة الأوامر Commands تساعدك

على القيام بمهامـ تلقائية .

واجهة برنامج

Flash MX Pro 2004

### وعند اختيارك إنشاء مستند جديد ستجد أن واجهة الفلاش تتكون من الأجزاء التالية

#### Macromedia Flash MX Professional 2004

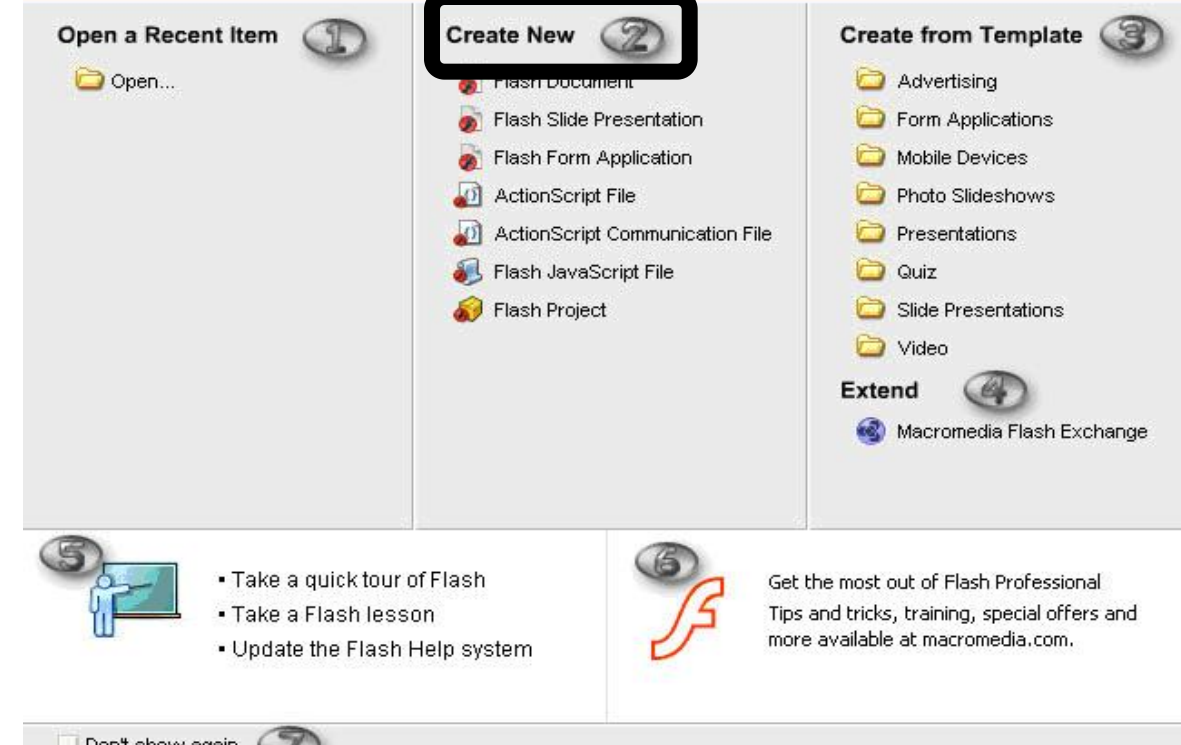

Don't show again

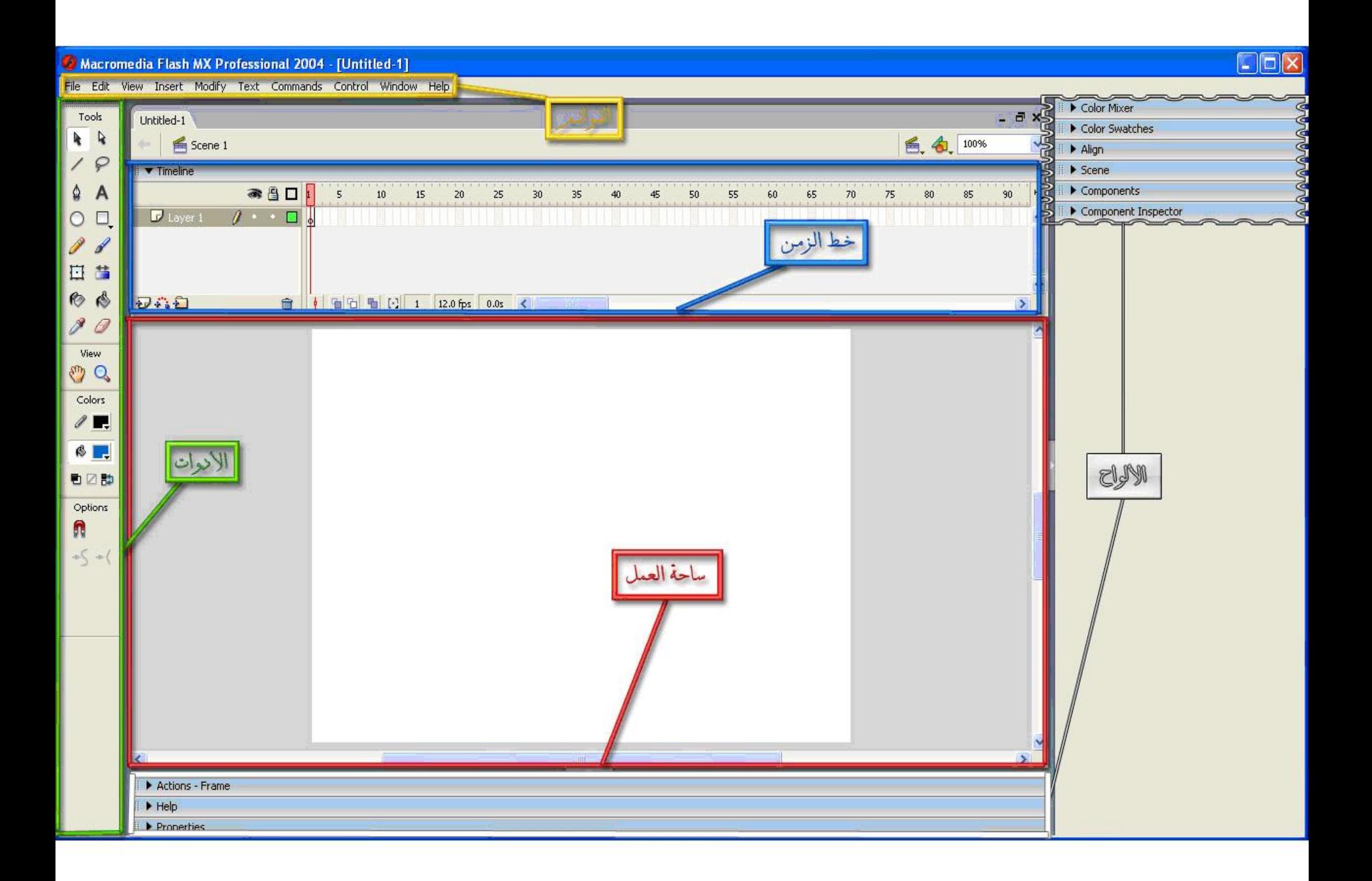

شر بط عنوان المستند

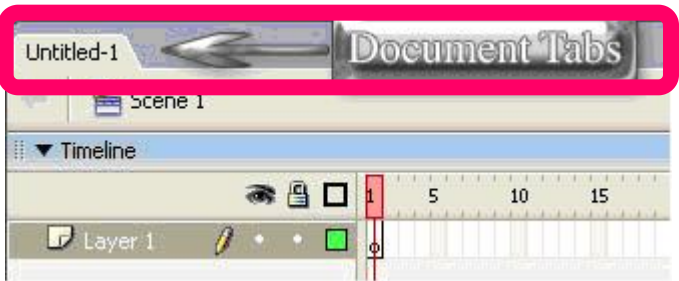

ومما يظهر في هذه الواجهة ألسنة التبويب / شريط عنوان المستند Document Tabs : وهي تفتح مستندات متعددة وأنت **Windows System َحغخخذ** تظهر ألسنة تبويب بأسماء المستندات في أعلى يسار نافذة المستندات المفتوحة و هذه الخاصية تتيح لك إمكانية التنقل بسهولة بين المستندات <u>.</u>

تظهر ألسنة التبويب هذه فقط عندما تكون المستندات معروضة في نافذة مكبرة **Maximized . ولجعل مستند من هذه المستندات نشيطا أنقر** فوق لسا*ن* التبويب الخاص به <u>.</u>

تعرض ألسنة التبويب مرتبة افتراضيا بحسب الترتيب الذ*ي* تم إنشاء المستندات بة <sub>-</sub> ولا يمكنك سحبها لتغيير ترتيبها <u>.</u>

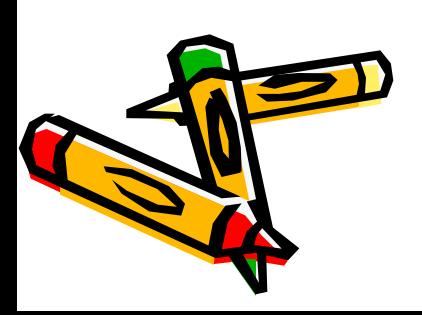

جدول صندوق الأدوات

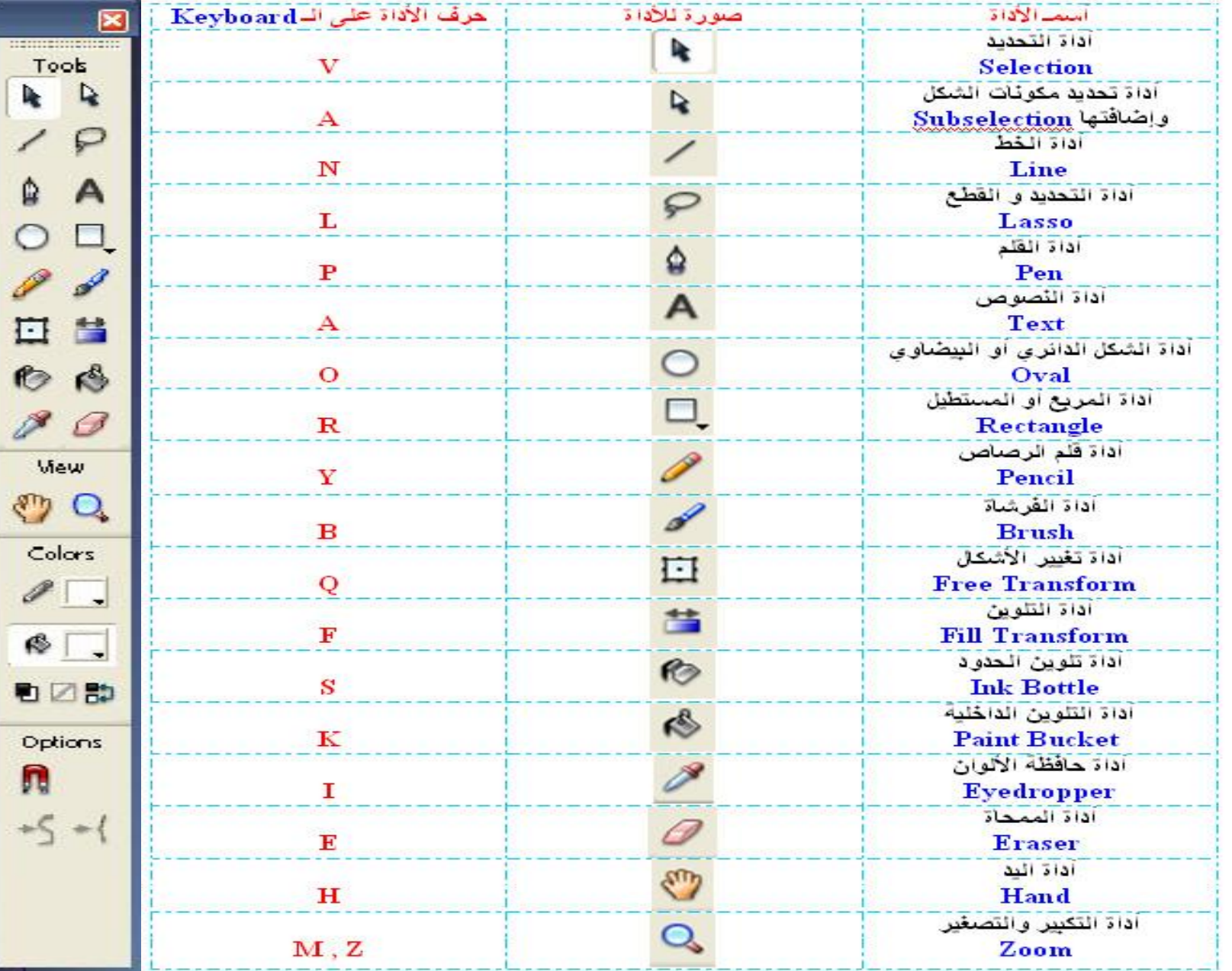

صندوق الأدوات

Tools  $F$ 

 $\prime \rho$ 

A A

 $\circ$   $\Box$ 

O I

回 昌

**B** 

 $80$ 

Mew

 $\mathbb{C}^n$ 

Colors

 $\theta$ .

 $\mathbb{R}$ .

电区部

Options

 $+\zeta +1$ 

п

- **.**1 **أداة اٌخذذ٠ذ Selection :** وتختص هذه الأداة بتحديد الأشكال المرسومة في مسرح الع*مل و*أيضا يمكنك التحكم بالأشكال بتغيير شكلها وهذه الأداة جميلة جدا ومهمة <u>.</u>
- **.**2 **أداة حذذ٠ذ ِىٔٛبث اٌشىً ٚإػبفخٙب Subselection :** وتختص بتحديد مكونات الشكل فمثلا الشكل المربع يمتلك أربع نقاط مكونـة لـه كما تمكنك هذه الأداة من من إظهار جميع هذه النقاط للشكل حت*ى* تتحكم بالأشكال أو ا**لعناصر بشكل أكبر .** 
	- **.**3 **أداة اٌخؾ Line :** و هي م<mark>تخصص</mark>ة برسم الخطوط المكونة من نقطتين كالخط المستقيم مثلا <mark>.</mark> **.**4 **أداة اٌخذذ٠ذ ٚ اٌمـغ Lasso :**

وهي مختصة بالتحديد المعقد وحسب إرادة المستخدم وأيضا تستطيع أن تقطع الأشكال المحددة إذا كنت لا تريدها <u>.</u>

**.**5 **أداة اٌمٍُ Pen :** و هي لعملية رسم الأشكال عن طريق رسم النقاط و هذه الأداة مختصة أيضا ف*ي* تغيير الأشكال عن طريق زيادة النقاط المكونـة للأشكال أو حذفـها فمثلا المربع يتكون من أربع نقاط فإذا حذفت نقطة أصبح الشكل مثلثا <sub>-</sub>

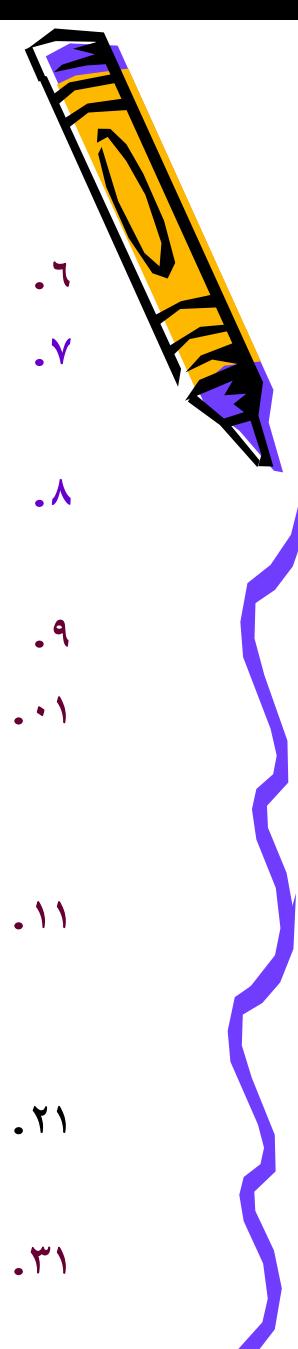

صندو ق الأدو ات

- **.**6 **أداة إٌظٛص Text ٘ٚ:ٟ إلدخبي إٌظٛص .**
- **.**7 **أداة اٌشىً اٌذائشٞ أٚ اٌب١ؼبٞٚ Oval ِ:خخظت بشعُ اٌذائشة أٚ**  الشكل البيضاوي على حد سوا**ء .**
- **.**8 **أداة اٌّشبغ أٚ اٌّغخـً١ Rectangle ٘ٚ:ٟ ِخخظت بشعُ اٌّشبغ**  أو المستطيل على حد سوا**ء** .
	- **.**9 **أداة لٍُ اٌشطبص Pencil ٘ٚ:زٖ األداة سائؼت ٌٍشعُ اٌذش .**
	- **.**01 **أداة اٌفششبة Brush :** وهي تعمل على ملئ الأشكال المرسومة بالألوان وهي رائعة بمعنى الكلمة والأسهل استخداما<u>.</u>
	- **.**11 **أداة حغ١١ش األشىبي Transform Free :** و *هي* الأداة التي تعمل على تغيير الأشكال من حيث تكبير أو تصغير الحجم أو قلب الشكل بتغيير زاويته <u>.</u>
		- **.**21 **أداة اٌخٓ٠ٍٛ Transform Fill :** وه*ي* مختصة بزوايا معينة ومحددة من قبل المستخدم <u>.</u>
		- **.**31 **أداة حٓ٠ٍٛ اٌذذٚد Bottle Ink :** وهي متخصصة بتغيير لون الحدود الخارجية للأشكال والعناصر

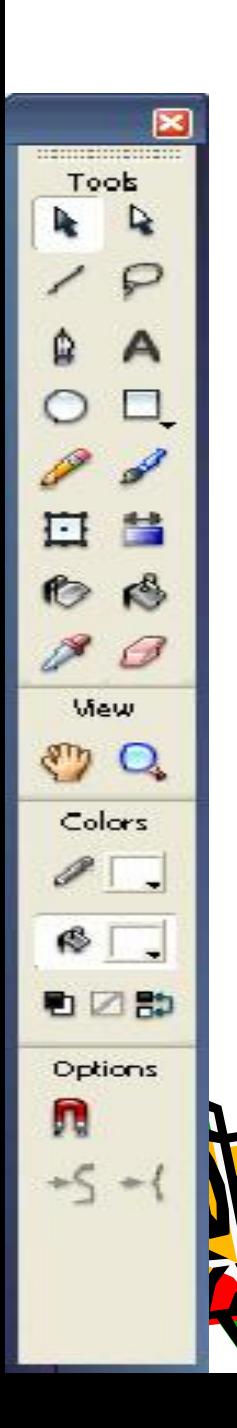

صندوق الأدوات

- **.**41 **أداة اٌخٓ٠ٍٛ اٌذاخ١ٍت Bucket Paint :** و هذه الأداة متخصصة في التلوين الداخلي للأشكال والعناصر <sub>-</sub> **.**51 **أداة دبفظت األٌٛاْ Eyedropper :** هي تقوم على أخذ عينة من اللون الذي أنت تحدده واستخدامه فيما بعد **.**61 **أداة اٌّّذبة Eraser :** و ه*ي* لمسح ماقمت به من رسم وتلوين أحدهما أو كلاهما <sub>-</sub> **.**71 **أداة ا١ٌذ Hand ٘ٚ:ٟ ٌخذش٠ه ِغشح اٌؼًّ ببٌىبًِ . .**81 **أداة اٌخىب١ش ٚاٌخظغ١ش Zoom :** و هي لتكبير أو تصغير مسرح العمل أو شكل معين وذلك لكي تكون دقيقا في رسم ش*يء* معين وحتى يظهر بشكل متميز ورائع <u>.</u> **.**91 **أداة اخخ١بس ٌْٛ اٌذذٚد اٌخبسج١ت Color Stroke :** و هذه الأداة وظيفتها الأساسية تكمن في تحديد لون الحدود الخارجية للأشكال ٠٢. أداة اختيار لون الداخلية Fill *C*olor :
	- و هذه الأداة أيضا وظيفتها الأساسية تكمن في تحديد لون الداخلية للأشكال <sub>-</sub>

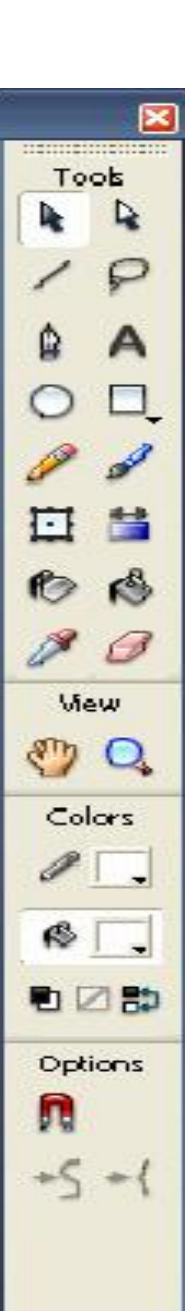

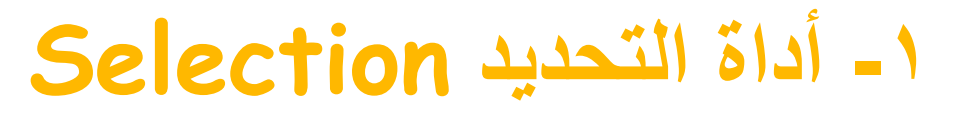

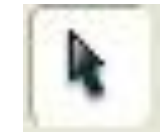

يمكنك أن تقوم بتغيير الأشكال عبر هذه الأداة وذلك عن **طريق : -1 دذد أداة اٌخذذ٠ذ . -2 ػٓ ؿش٠ك أداة اٌخذذ٠ذ أِغه اٌشىً اٌّشاد :** تغييره الشكل عن طريق هذه الأداة عبر تقليل طول الحد الخارجي أو تكبير**ة** 

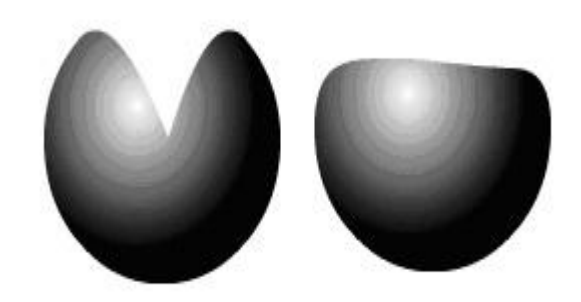

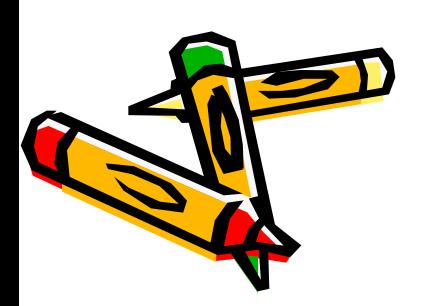

**-2 أداة حذذ٠ذ ِىٔٛبث اٌشىً ٚإػبفخٙب Subselection**

يمكنك من خلال هذه الأداة تغيير الشكل عن طريق النقاط المكونة للشكل

√ فَمثّلا المربع لدية أربع نقاط مكونة له إذا حذفه نقطة أصبح مثلثًا وهذه بعض الأمثلة على المربع

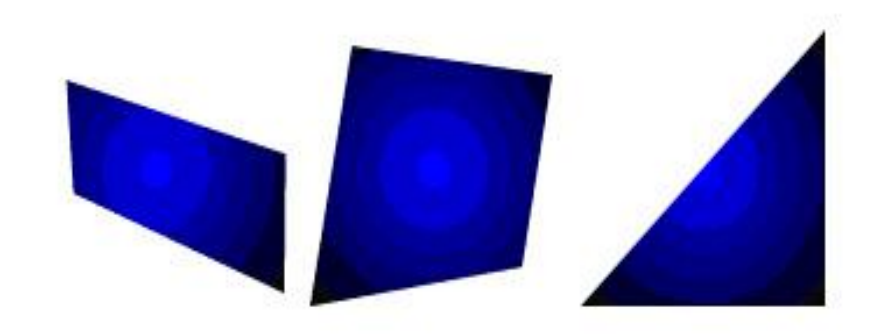

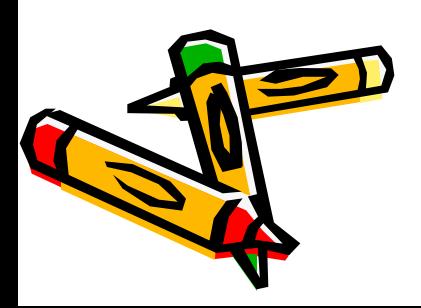

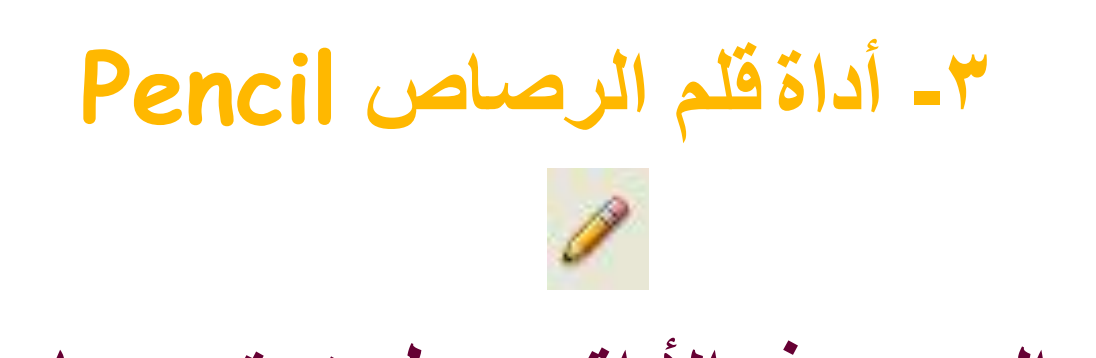

- يمكنك الرسم بهذه الأداة عن طريق تحديدها من شريط الأدوات ومن ثم رسم ما تشاء
	- وهناك ثلاث أنواع من الخطوط و هي
		- **Straighten** وهو الخط المستقيم
			- **.**2 **Smooth ٛ٘ٚ اٌخؾ األٍِظ .**
	- **.**3 **Ink ٛ٘ٚ اٌخؾ اٌذش ٚاألوزش ِشٔٚت بٕٙ١ب .**

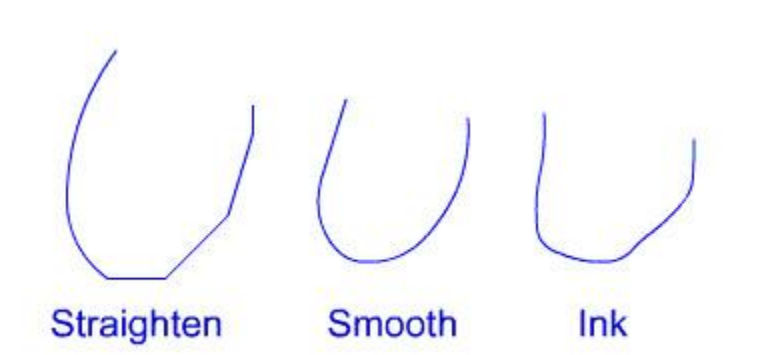

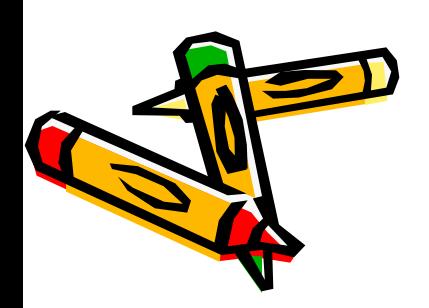

# **-4 أداة اٌفششبة Brush**

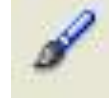

- للرسم بأداة الفرشاة يجب تحديدها أولا تُم اختيار كيفية التلوي*ن* 
	- هناك خمسة أنواع لكيفية التلوين وهي :
	- . Paint Normal وهي للتلوين العادي .
- **.**2 **Fills Paint ٟ٘ٚ ٌخٓ٠ٍٛ االِخالء ٟ٘ٚ حشبٗ ٌذذ وب١ش اٌخٓ٠ٍٛ اٌؼبدٞ**
	- **.**3 **Behind Paint ٟ٘ٚ ٌٍخٓ٠ٍٛ اٌخٍفٟ**
	- ٤. Paint Selection وهي لتلوين ما قمت بتحديده
- ه . Paint Inside وهي لتلوين ما تقوم بحديده أولا فقط سواء كانت الخلفية أو الداخلية

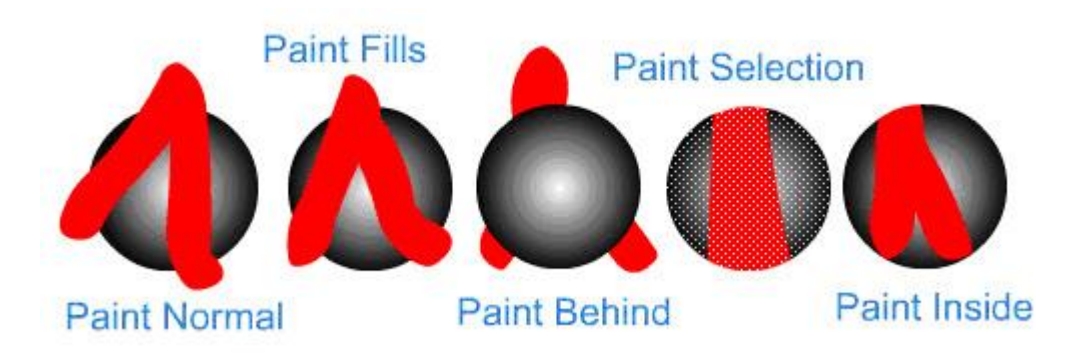

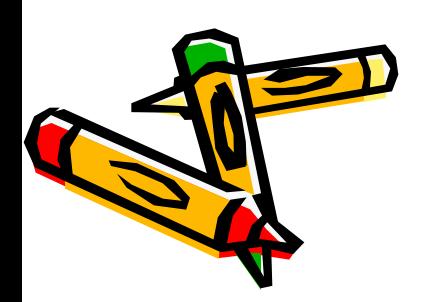

**-5 أداة اٌّّذبة Eraser**

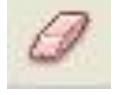

يمكنك استخدام هذه الأداة بتحديدها أولا تم اختيار ماذا تريد أن **حّغخ ببٌخذذ٠ذ** 

- هناك عدة أنماط للمسح يمكن استخدامها و هي :
	- **.**1 **Normal Eraser ٟ٘ٚ ٌٍّغخ اٌؼبدٞ**
	- **.**2 **Fills Eraser ٟ٘ٚ ٌّغخ داخ١ٍت األشىبي**
- ٣. **Eraser Lines وهي لمسح الحدود الخارجية للأشكال**
- ٤. **Fraser Selection Fills وهي لمسح ما قَمت أنت بتحديده سواء وبْ اٌذذٚد أَ اٌذاخ١ٍت ٌألشىبي**
	- ه. **Eraser Inside وهى تقوم أيضا بمسح داخلية الأشكال تقريبا**

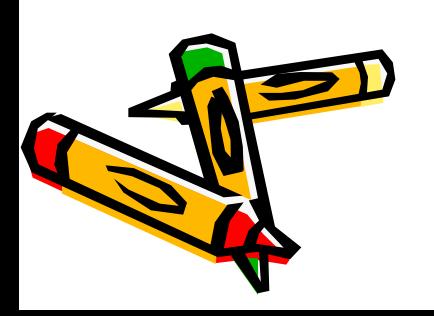